# **Construct a simple 3-tier website**

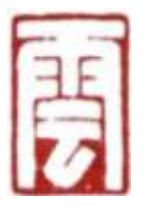

By 章华

SmartClouder.com

2/15/2011

# 提纲

## 1. 前言

- 2. LAMP简介
- 3. XAMPP安装
- 4. XAMPP测试与管理
- 5. Hello World!演示

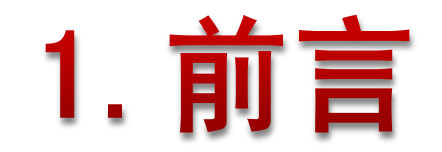

## 网页展示层

业务逻辑层

数据存储层

Apache/Nginx/Lighttpd/Tomcat ..

PHP/Java/Perl/Python ..

MySQL/Oracle/SQLite ..

操作系统 **Linux/Windows ..** 

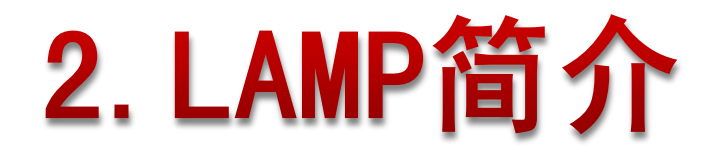

- Linux + Apache + MySQL + PHP 组合名称
- 一组常用来搭建动态网站或者服务器的开源软件
- 软件开发的项目在软件方面的投资成本较低
- 70%以上的访问流量是LAMP来提供的,是最强大的网 站解决方案
- 开放源代码的LAMP已经与J2EE和.Net商业软件形成三 足鼎立之势

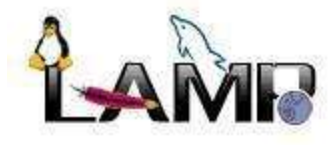

# 3. XAMPP安装

从零开始安装 *Apache* 服务器,并添加 *MySQL*、*PHP* 和 *Perl*模块,会比较麻 烦,并且存在*apache*和模块之间的兼容性问题。

- XAMPP是一个易于安装的LAMP 软件集合的集成包
- 可以在Windows、Linux、Solaris三种操作系统下安装使用
- 支持多语言:英文、简体中文、繁体中文、韩文、俄文、 日文等

•Windows版的安装包包括: Apache、MySQL、PHP + PEAR、 Perl, mod php, mod perl, mod ssl, OpenSSL, phpMyAdmin、Webalizer、Mercury Mail Transport System for Win32 and NetWare Systems v3.32、Ming、FileZilla FTP Server、mcrypt、eAccelerator、SQLite、and WEB-DAV + mod\_auth\_mysql

• 主页: http://www.apachefriends.org/en/xamppwindows.html

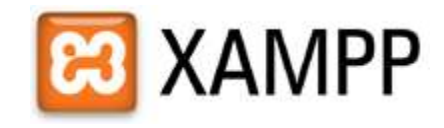

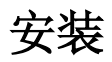

• 下载windows安装包

<http://www.apachefriends.org/en/xampp-windows.html>

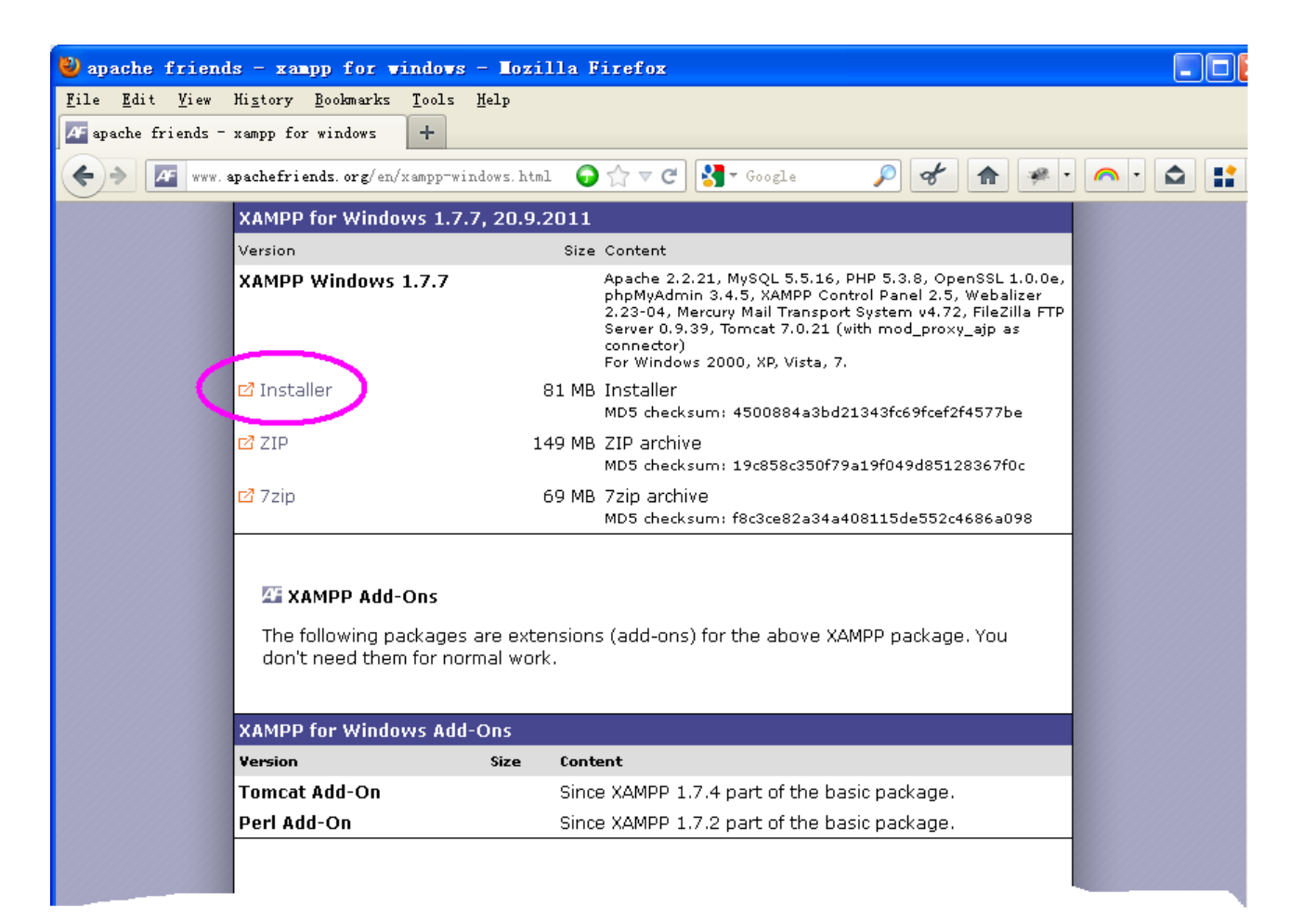

#### • 双击xampp.exe开始安装

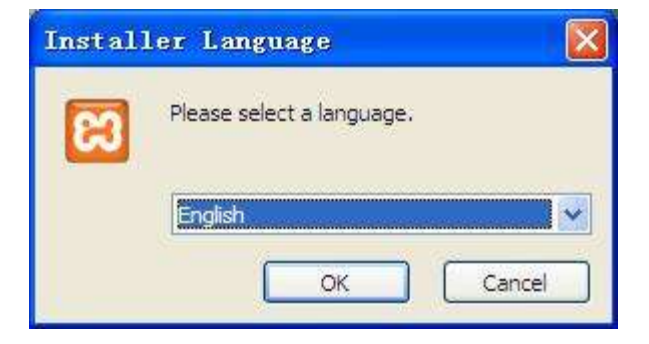

#### **CO XAMPP 1.7.7 win32**

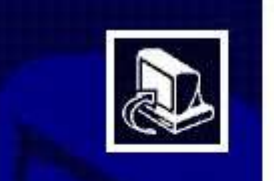

#### Welcome to the XAMPP 1.7.7 Setup Wizard

This wizard will guide you through the installation of XAMPP  $1.7.7.$ 

It is recommended that you close all other applications before starting Setup. This will make it possible to update relevant system files without having to reboot your computer.

 $Next$ 

Click Next to continue.

Cancel

 $\Box$  $\Box$  $\times$ 

### • 选择要安装的目录(建议使用默认值)

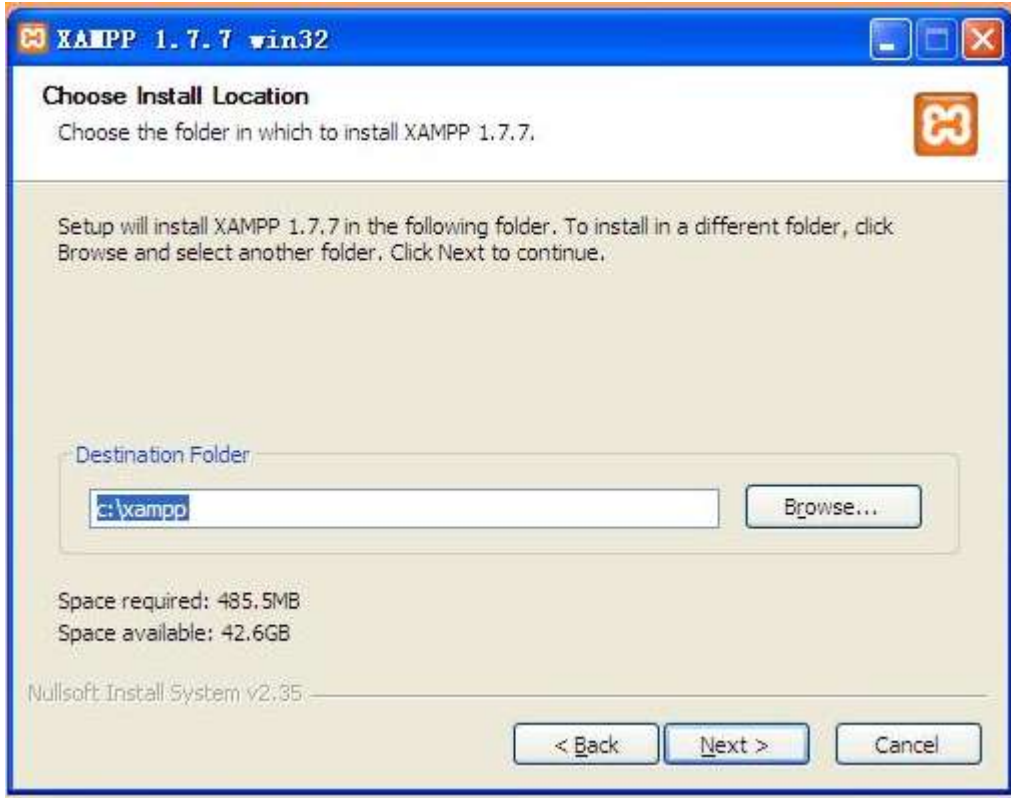

• 选项设置(勾上Install Apache as Server 和 Install MySQL as Service)

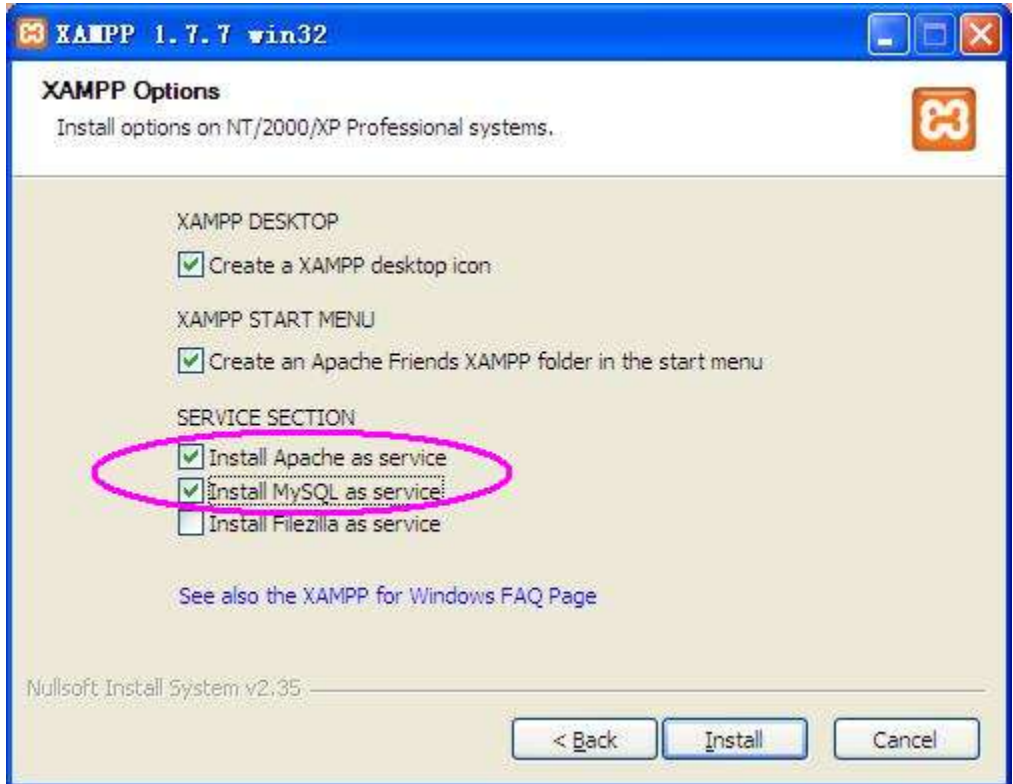

#### • 正在安装

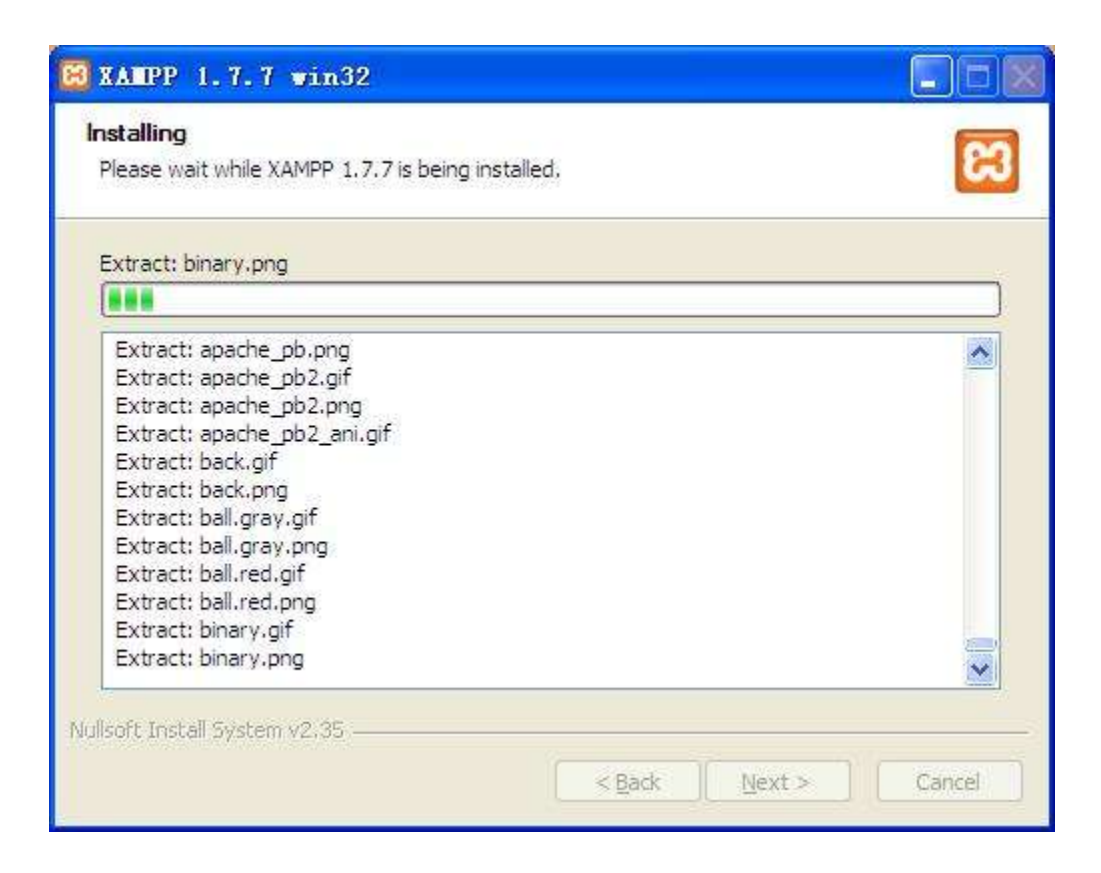

### • 安装结束

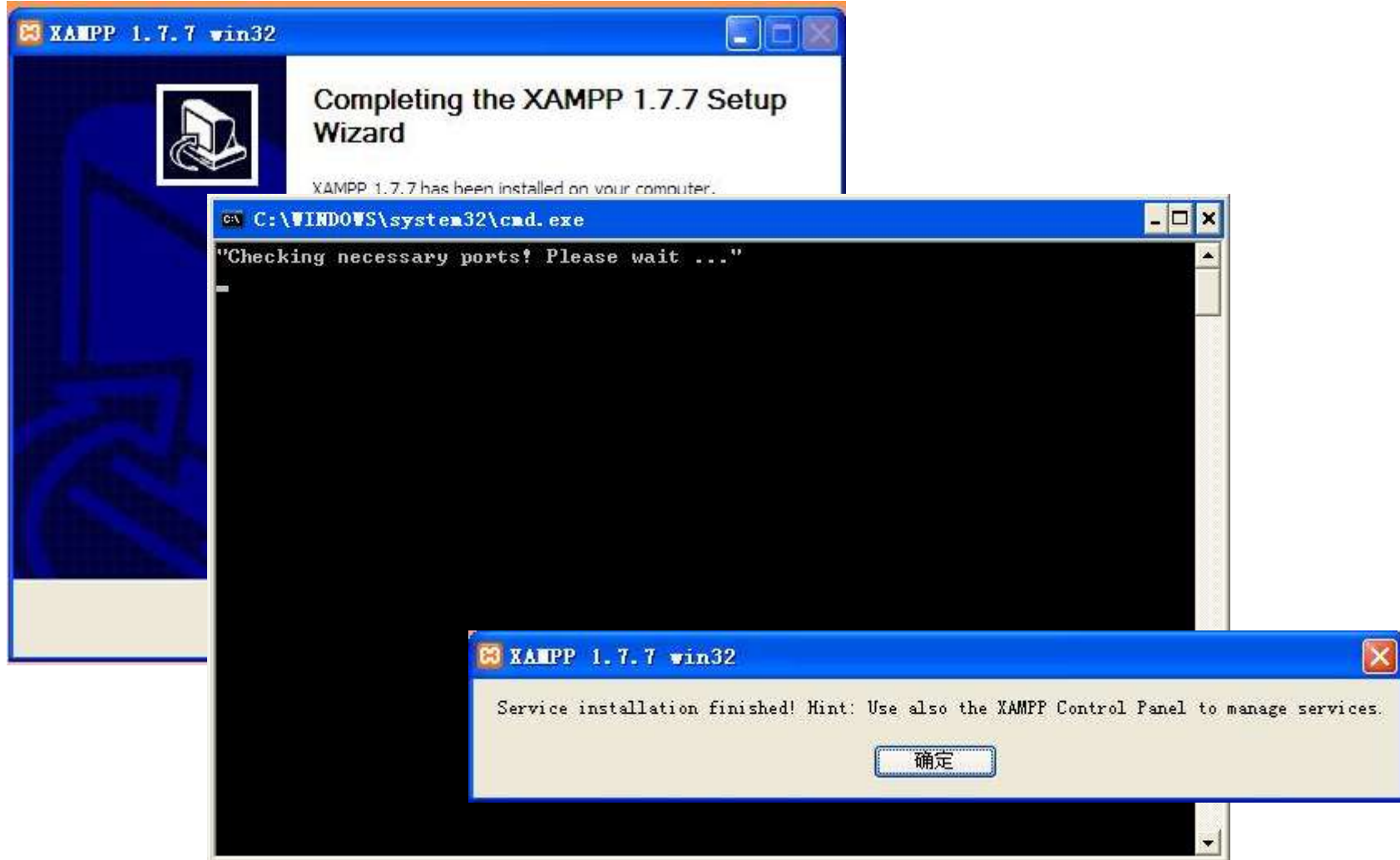

# 4. XAMPP测试与管理

#### **PHP Info**

- 在Control Pannel中点击Apache右边 的Admin..按钮
- •或者在浏览器中输入 <http://localhost/xampp/>
- •右下图所示页面显示的是php和apache 安装成功后正确显示信息
- •该页面显示了所有的apache php 模块 配置

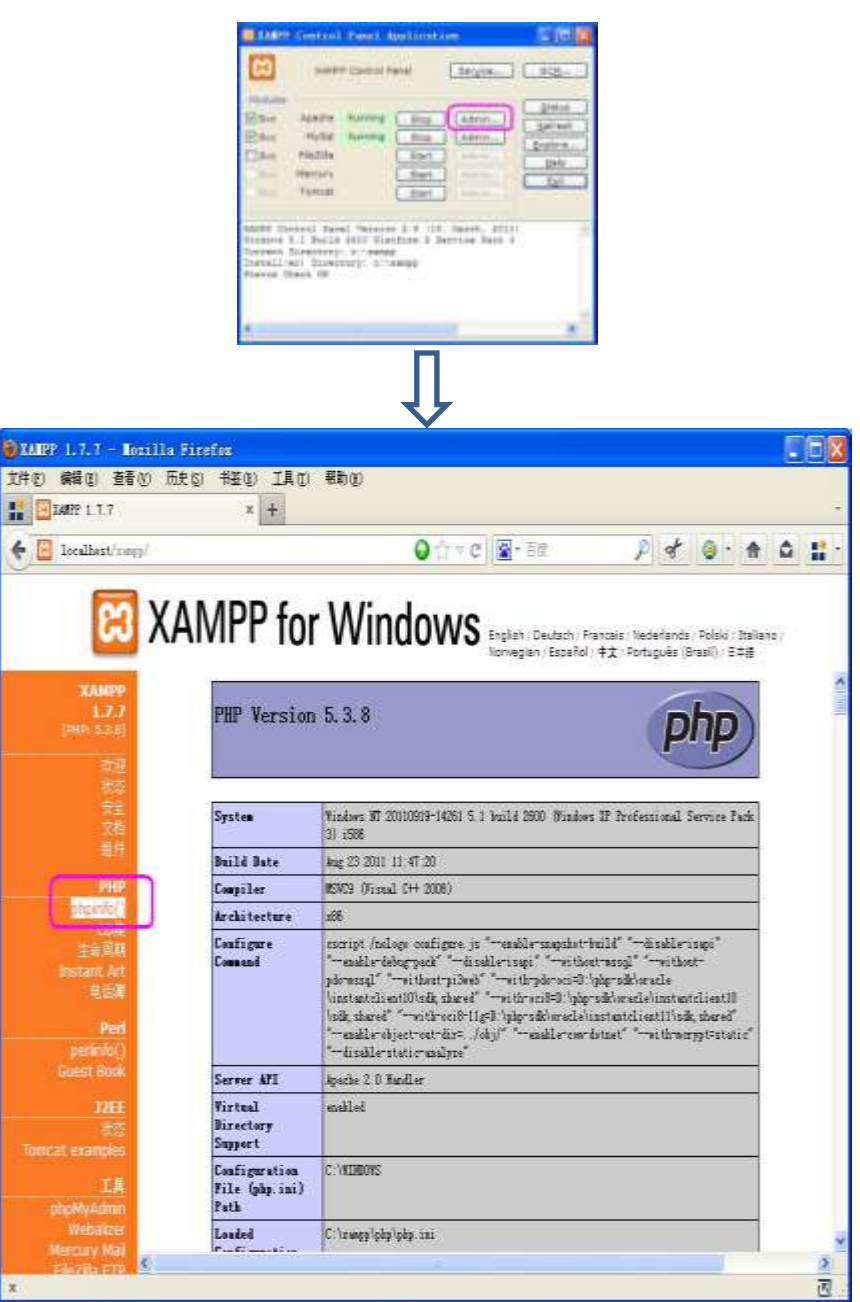

## **MySql**

- 在Control Pannel中点击MySql右边的 Admin..按钮
- •或者在浏览器中输入 [http://localhost/phpmyadmin/](http://localhost/xampp/)
- •右下图所示页面显示的是mysql 和 apache安装成功后的正确显示信息
- •该页面提供了基于Web的数据库管理 功能

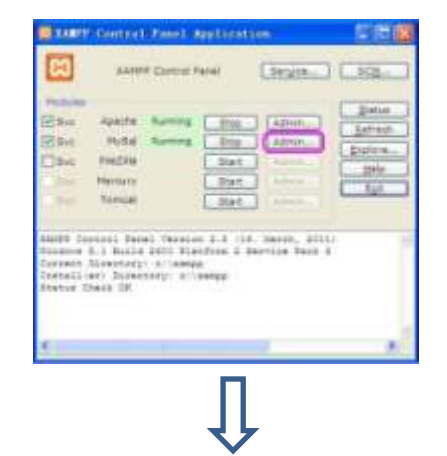

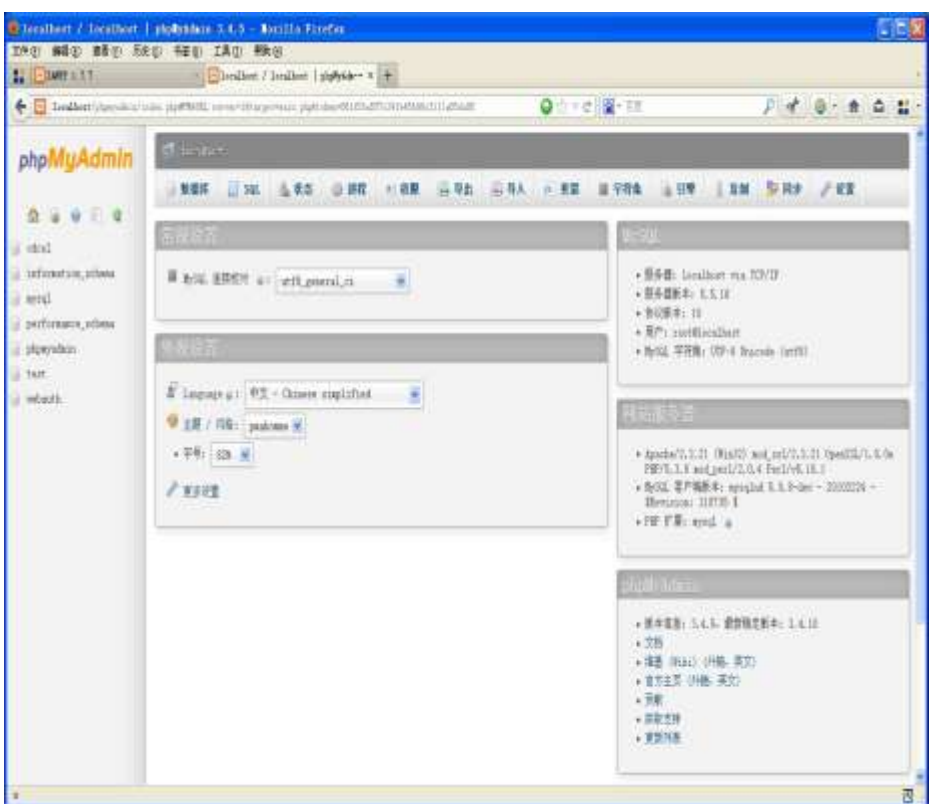

# 5. Hello World!演示

### • 在xampp的安装目录下,生成如下图 所示的目录和文件

• 编辑index.php

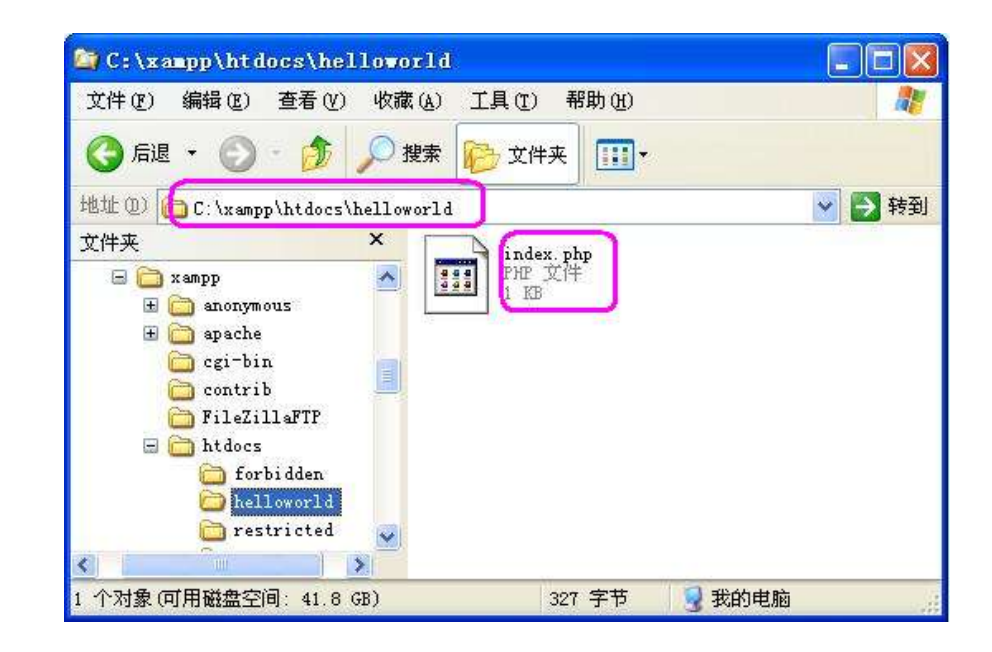

```
<?php
```
//connect

```
$con = mysql_connect('localhost', 'root', '123456');
if (!$con){
```
**die('Could not connect: ' . mysql\_error());**

}

```
//create database
```
\$res = mysql\_query("CREATE DATABASE IF NOT EXISTS helloworld default charset utf8 COLLATE utf8\_general\_ci",\$con); //create table

```
$res = mysql_query("CREATE TABLE IF NOT EXISTS helloworld.user (
                id BIGINT(20) NOT NULL PRIMARY KEY AUTO INCREMENT,
              username VARCHAR(128) NOT NULL,
                password VARCHAR(128) NOT NULL,
                create_at TIMESTAMP DEFAULT CURRENT_TIMESTAMP
```
)ENGINE InnoDB,default charset=utf8",\$con);

#### //insert

}

#### **if(isset(\$\_GET['username']) && isset(\$\_GET['password'])){**

\$res = mysql\_query("INSERT INTO `helloworld`.`user` (`username`,`password`) values('".\$\_GET['username']."','".\$\_GET['password']."')",\$con);

```
?>
```

```
<div>
```

```
<h3>Insert into MySQL:</h3>
       <form name="input" action="index.php" method="get">
               Username:<input type="text" name="username" />
               Password:<input type="text" name="password" />
               <input type="submit" value="Submit" />
       </form>
</div>
<br><div>-----------------------------------------------------------</div><br>
<div>
<h3>Get from MySQL:</h3>
<?php
       //select
       $res = mysql_query("SELECT * FROM helloworld.user",$con);
       while ($row = mysql_fetch_assoc($res)) {
              echo "Username: " . $row['username']. "     Password: " .$row['password']."</br>";
       }
```
#### //close

mysql\_close(\$con);

• 在浏览器中输入 http://localhost/helloworld/

- 输入buaa01和123456
- •点击submit提交

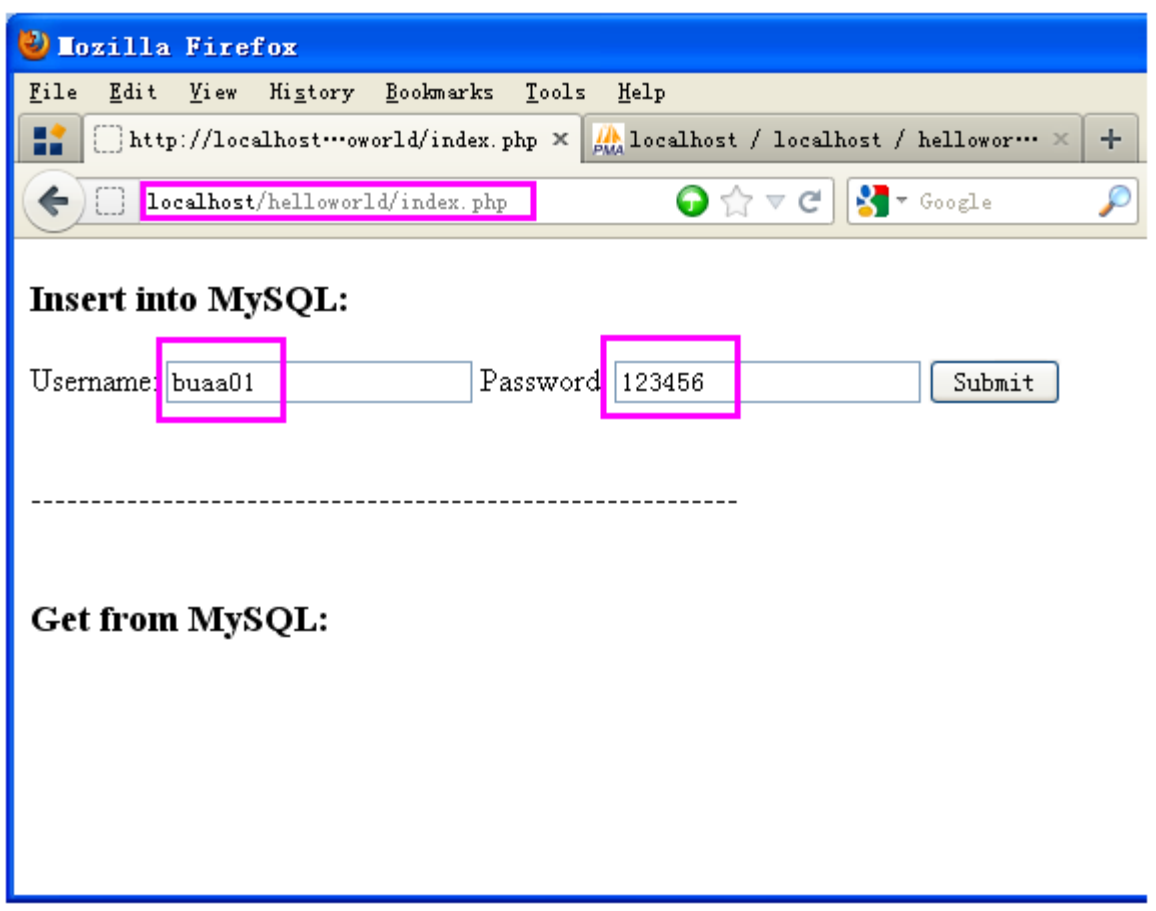

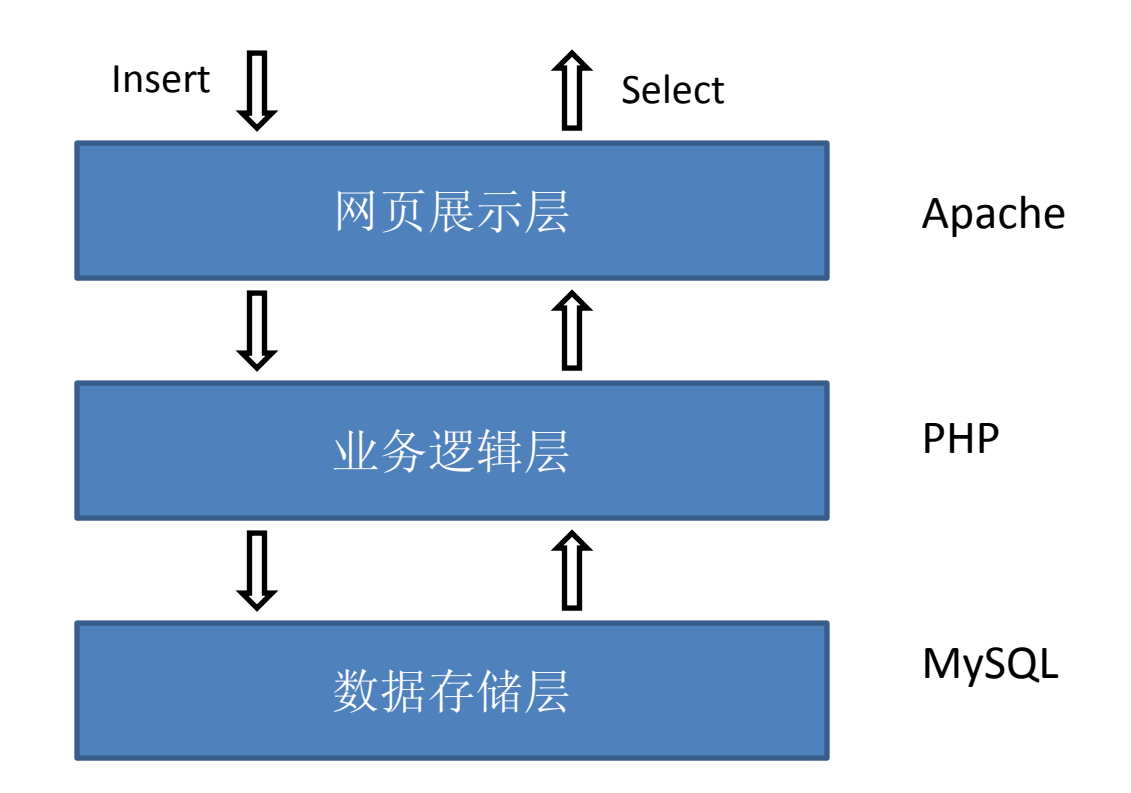

• 右图是提交后的结果

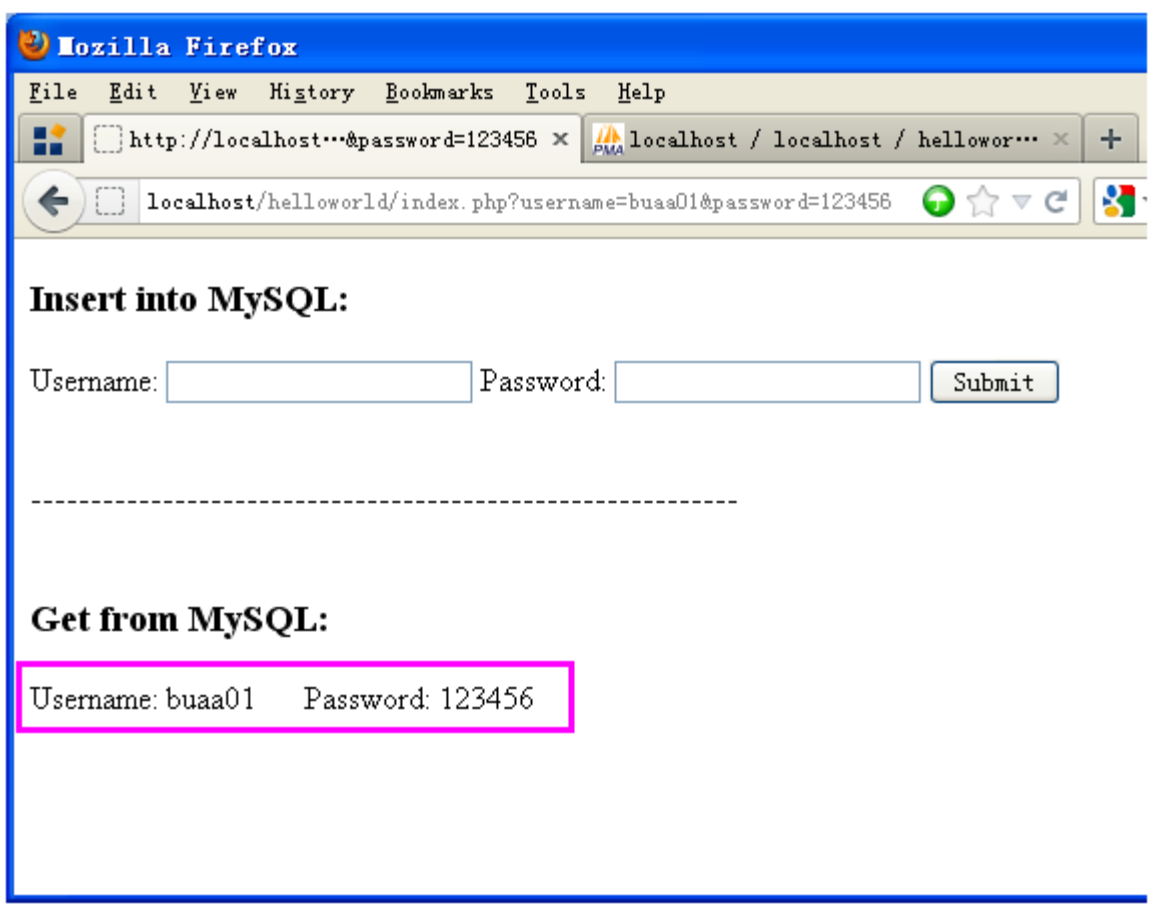

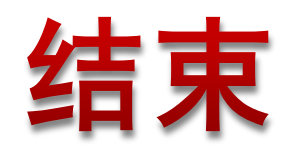